#### **راهنمای نحوه استفاده از سامانه ارزیابی عملکرد کارکنان دانشگاه ویژه پرسنل**

اخبار و اطلاعیه شکایات و پیشنهادات پیگیری شکایات و پیشنهادات

<span id="page-0-0"></span>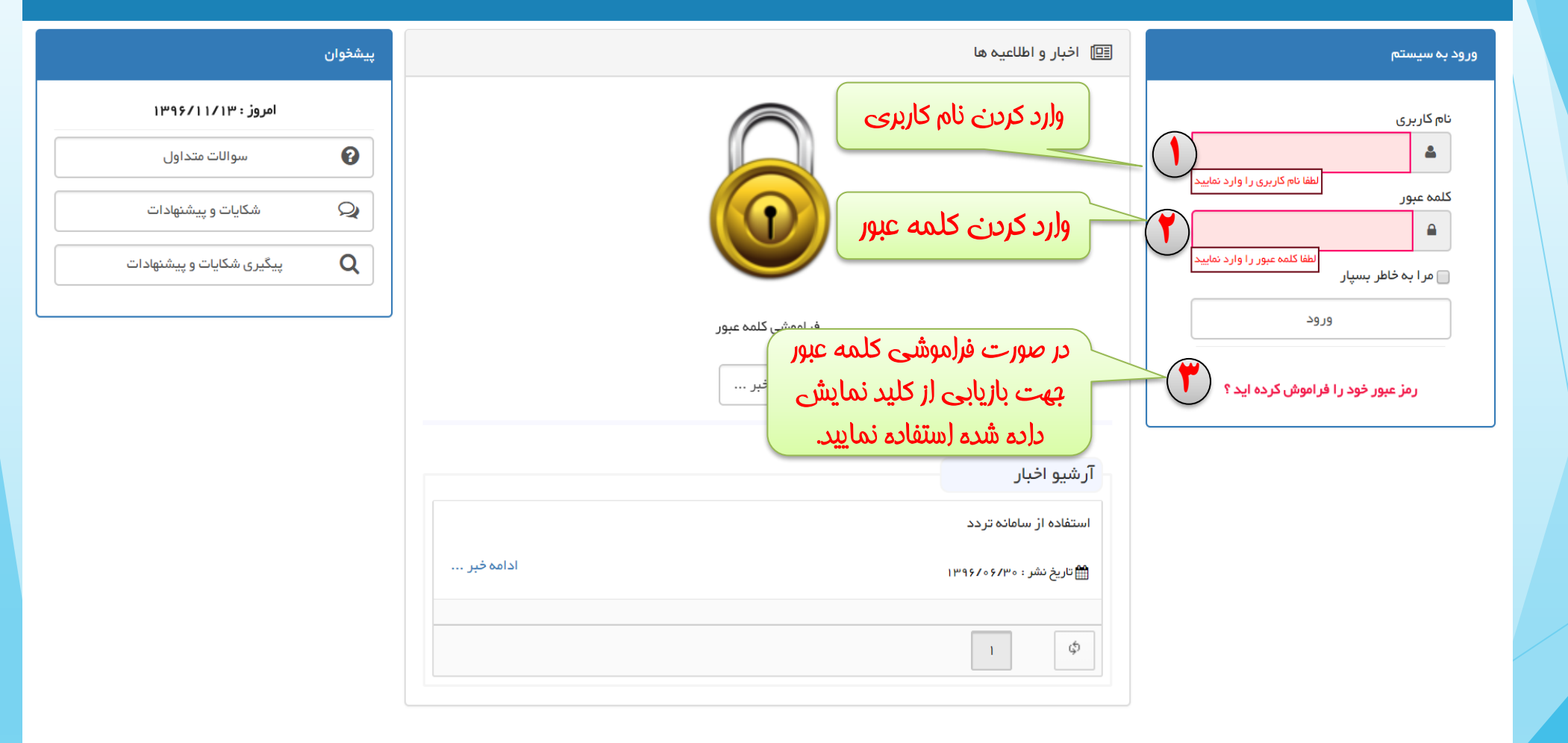

**تهیه شده توسط : شرکت طرح پردازان آذرخش**

**موضوع دوره :**

ردازا<sub>ا</sub><br>أ<br>أذرخ

طرح

شرکت

**آموزش سامانه**

**تحت وب ارزیابی** 

**عملکرد کارکنان**

**انواع فرم**

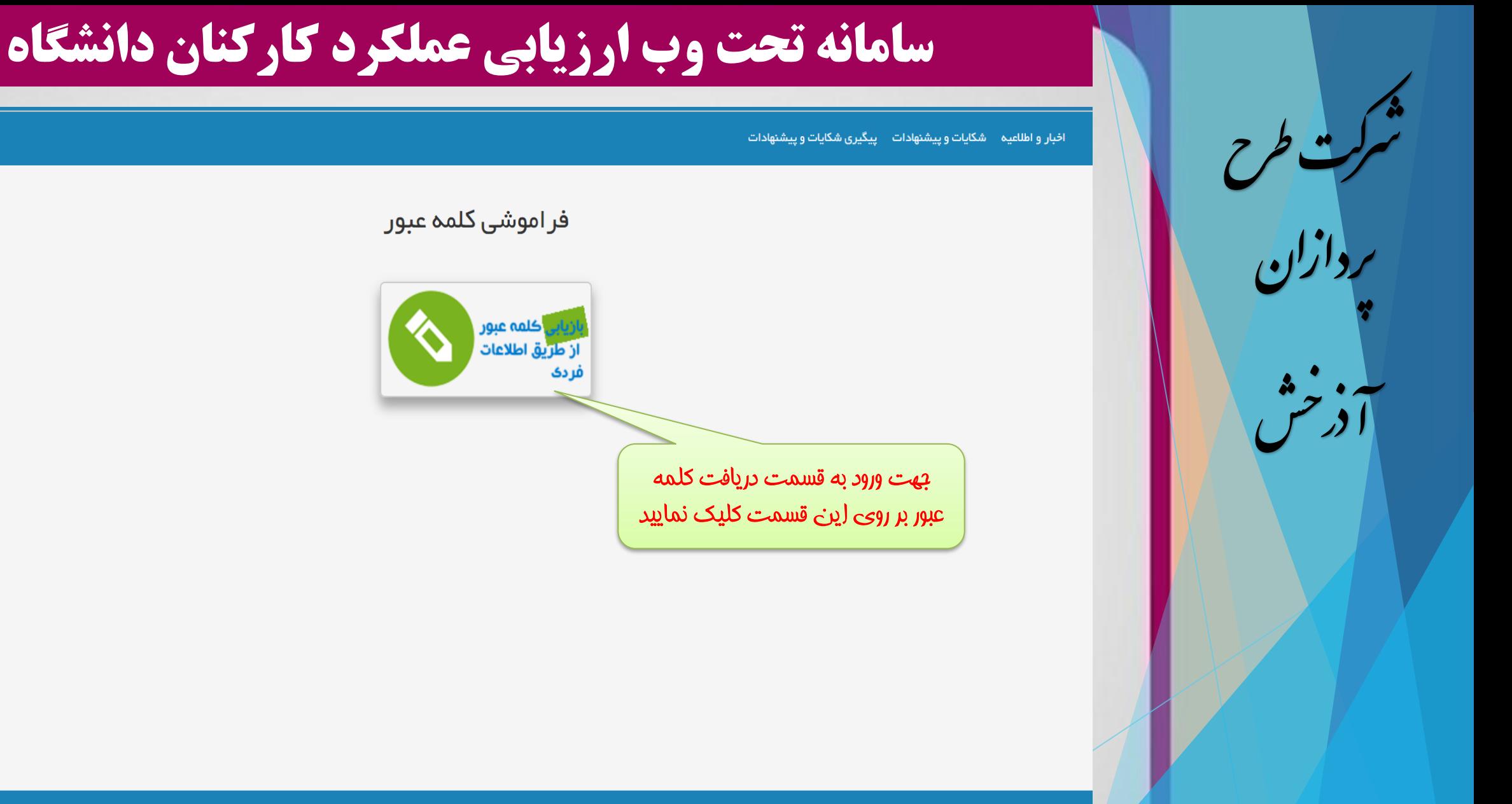

سیستمهای یکپارچه تحت وب طرح پردازان آذرخش

**تهیه شده توسط : شرکت طرح پردازان آذرخش**

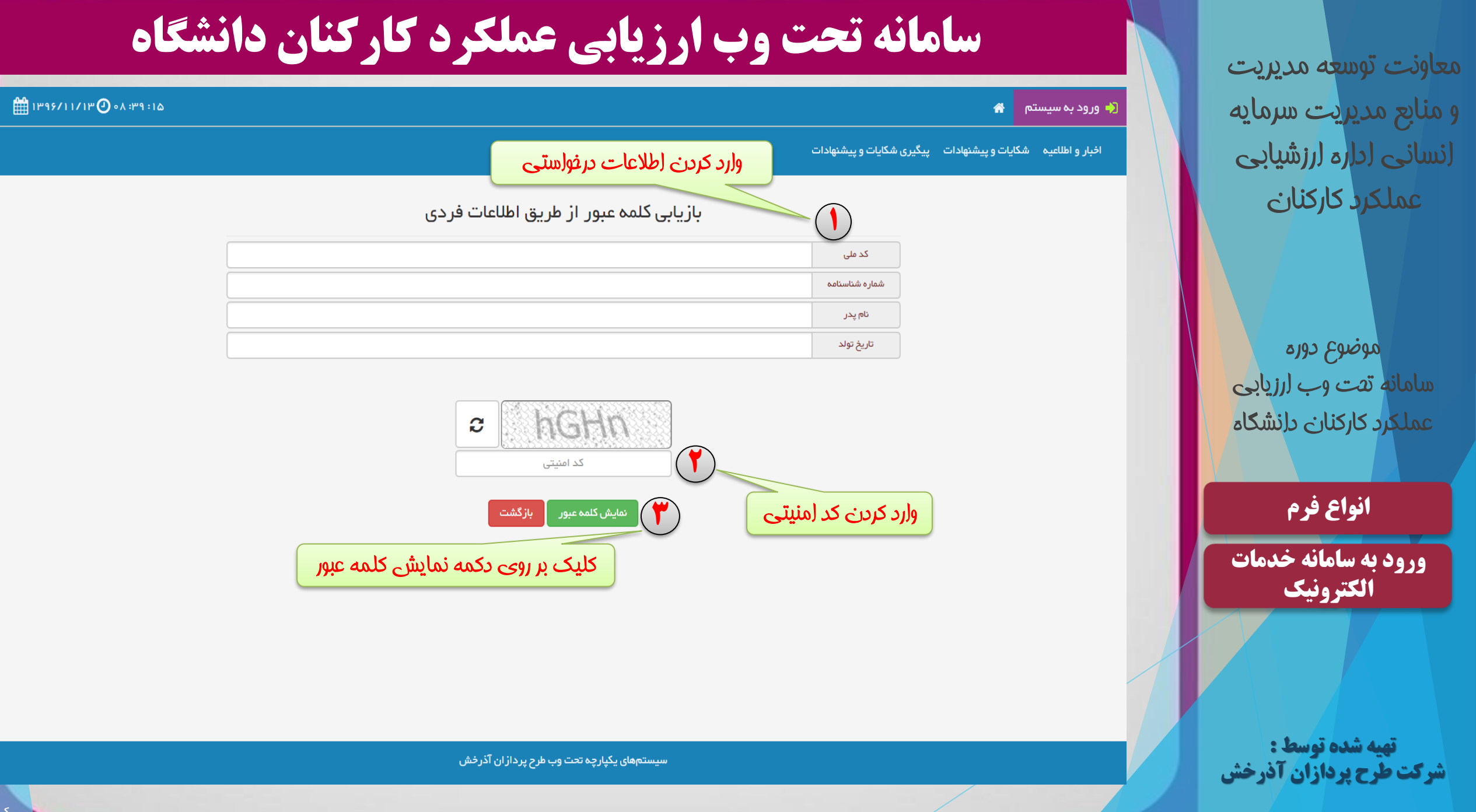

#### **سامانه تحت وب ارزیابی عملکرد کارکنان دانشگاه** رکتط شيخ<br>شيخ 0 0 - 1 - 3 4 رح **نکته** تغيير كلمه عبور رپدازان بنا به تشخیص سوپروایزر سامانه میتوان پس از اولین ورود به سامانه پسورد را به صورت اجباری تغییر داده و یا از خش قسمت تنظیمات کاربری تغییر داد. آرذ کد ملی **1** شماره شناسنامه  $\Delta$ تکمیل اطلاعات ش*ض*ی كلمه عبور قبلى Δ كلمه عبور جديد  $\Delta$ تكرار كلمه عبور جديد **انواع فرم [ورود به سامانه خدمات](#page-0-0)  6 الکترونیک**تاییدنهایی **تهیه شده توسط :**

**شرکت طرح پردازان آذرخش**

سیستمهای یکپارچه تحت وب طرح پردازان آذرخش

 $m$ 1۳95/11/1۳  $O$  . 9:00:149

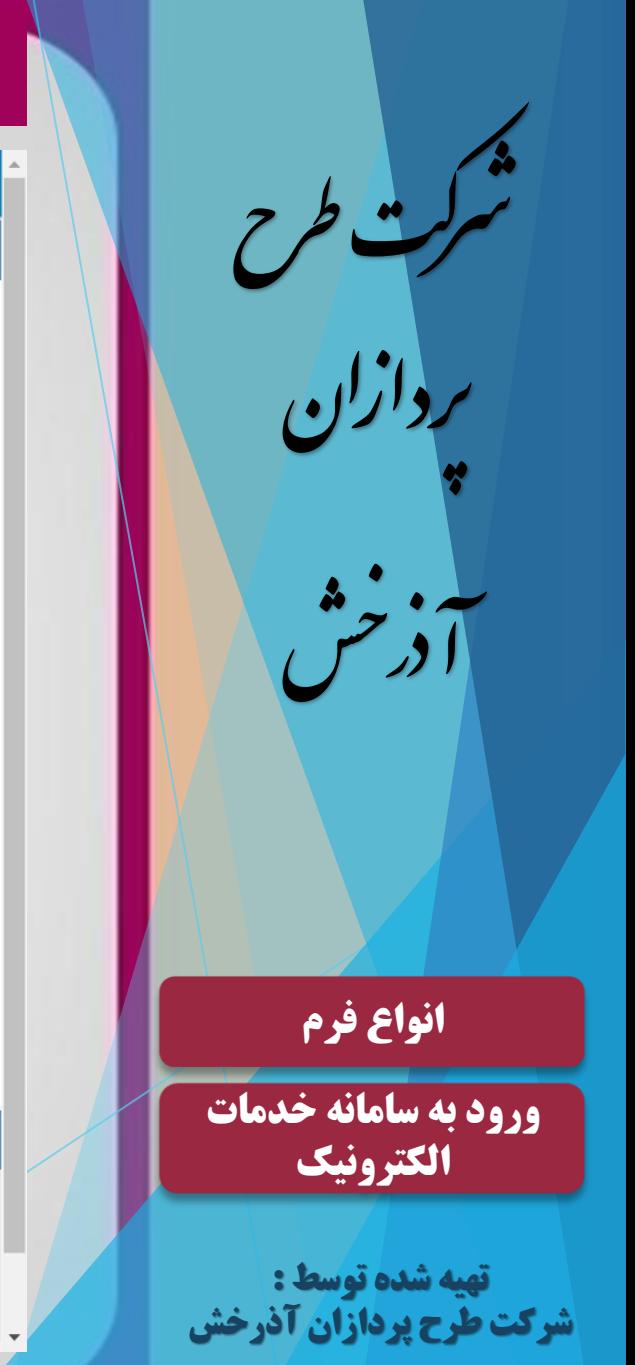

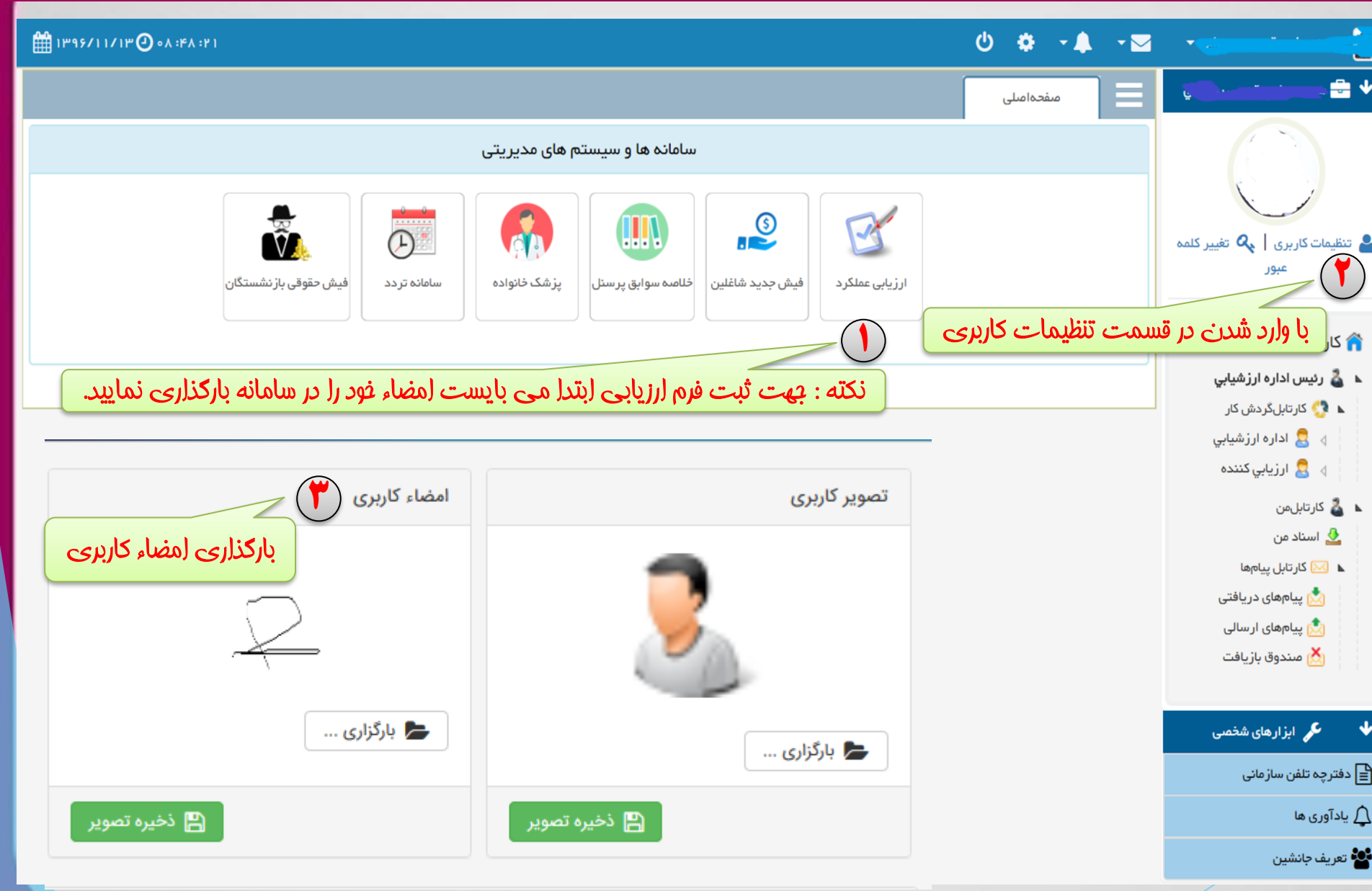

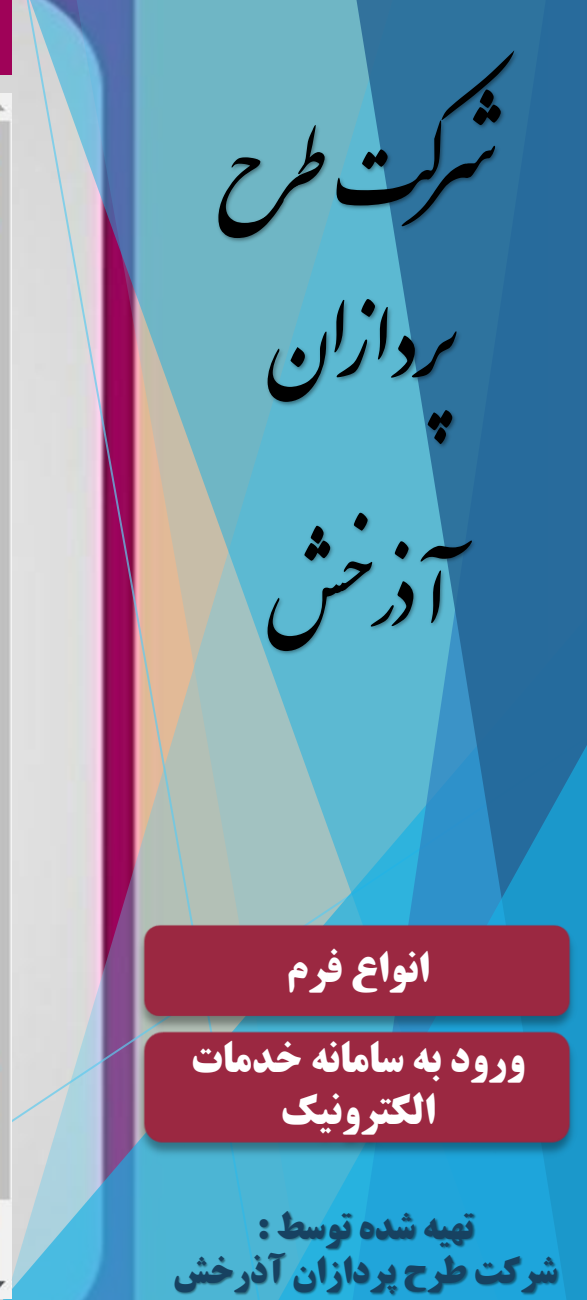

Δ

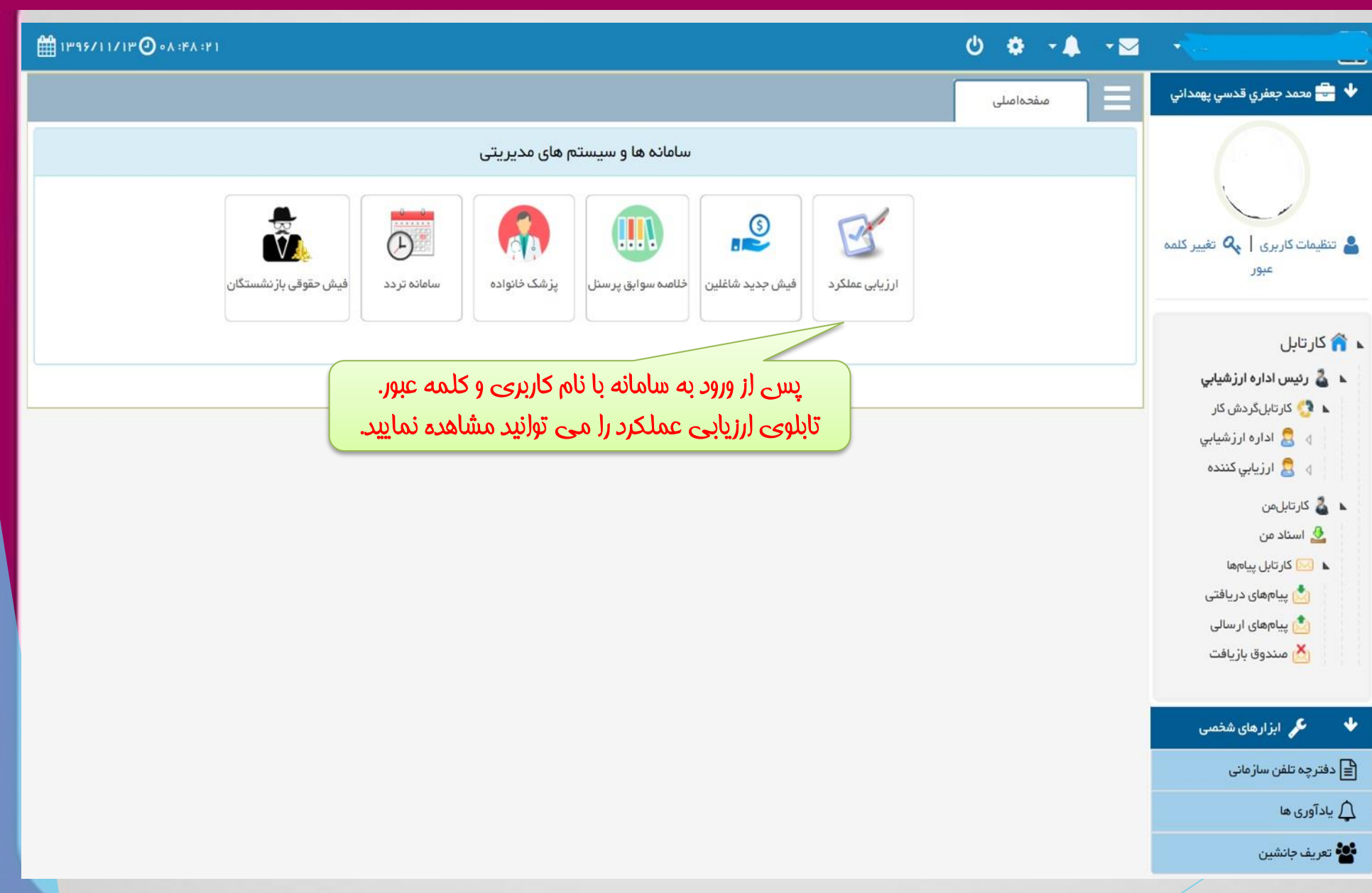

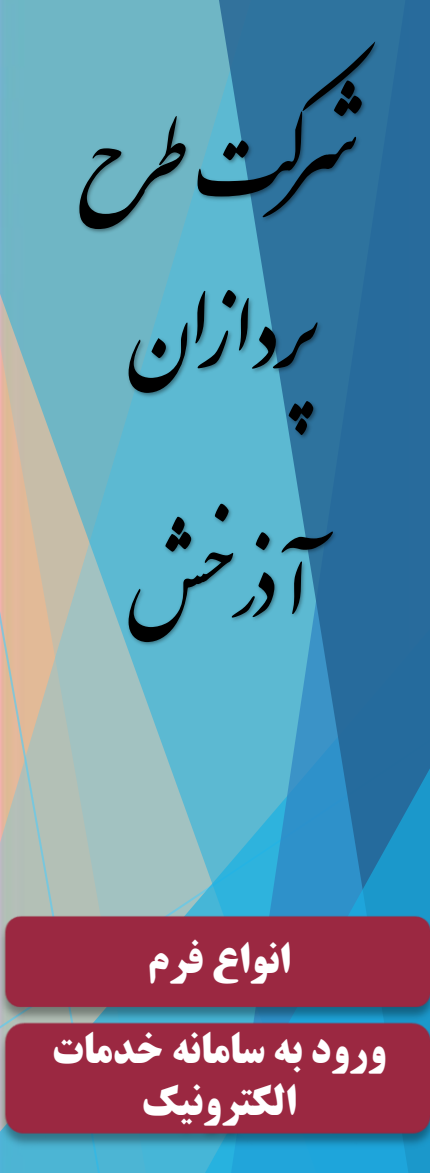

**تهیه شده توسط : شرکت طرح پردازان آذرخش**

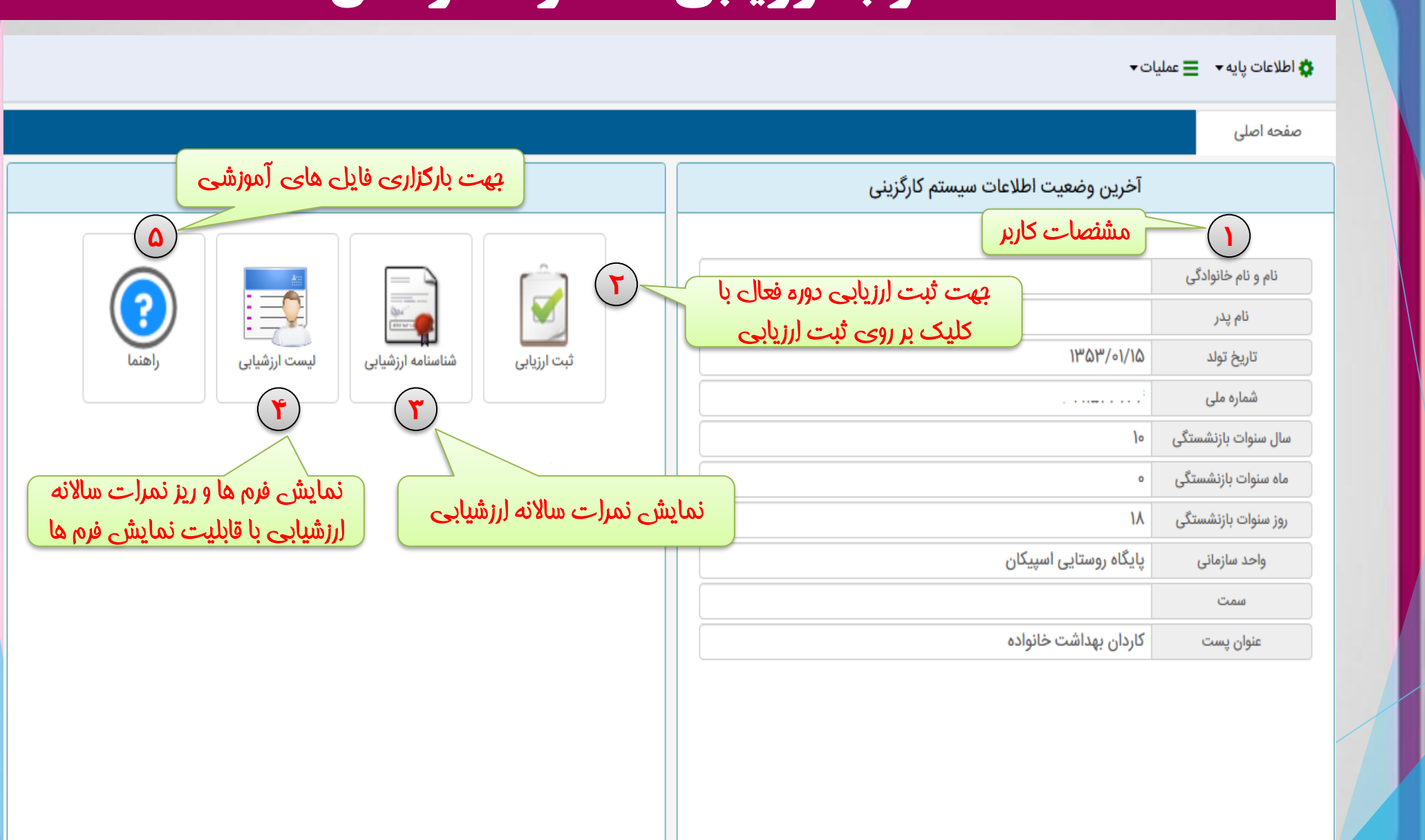

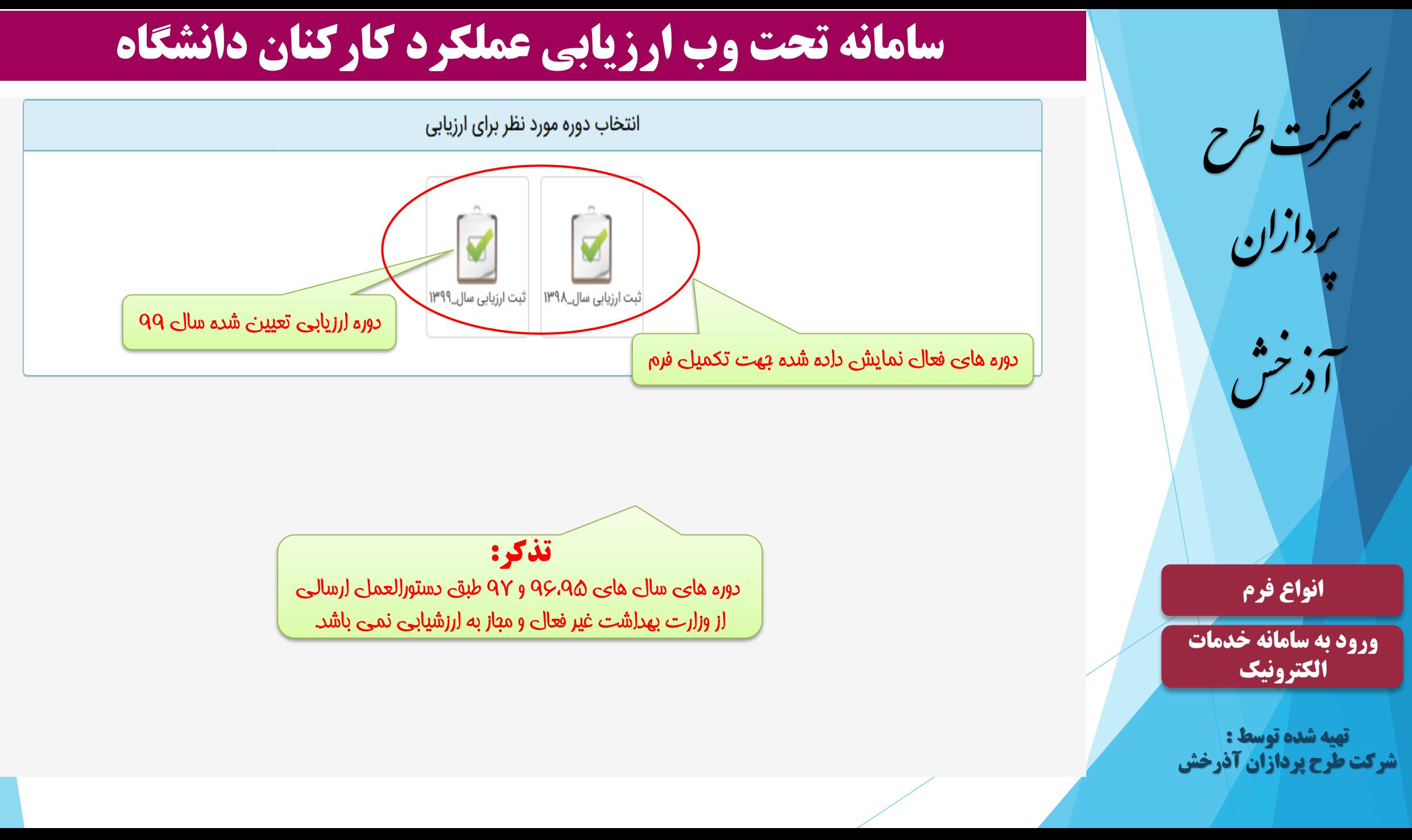

# رح رکتط شيخ<br>شيخ رپدازان خش آرذ **انواع فرم [ورود به سامانه خدمات](#page-0-0)  الکترونیک**

**تهیه شده توسط : شرکت طرح پردازان آذرخش**

## **سامانه تحت وب ارزیابی عملکرد کارکنان دانشگاه**

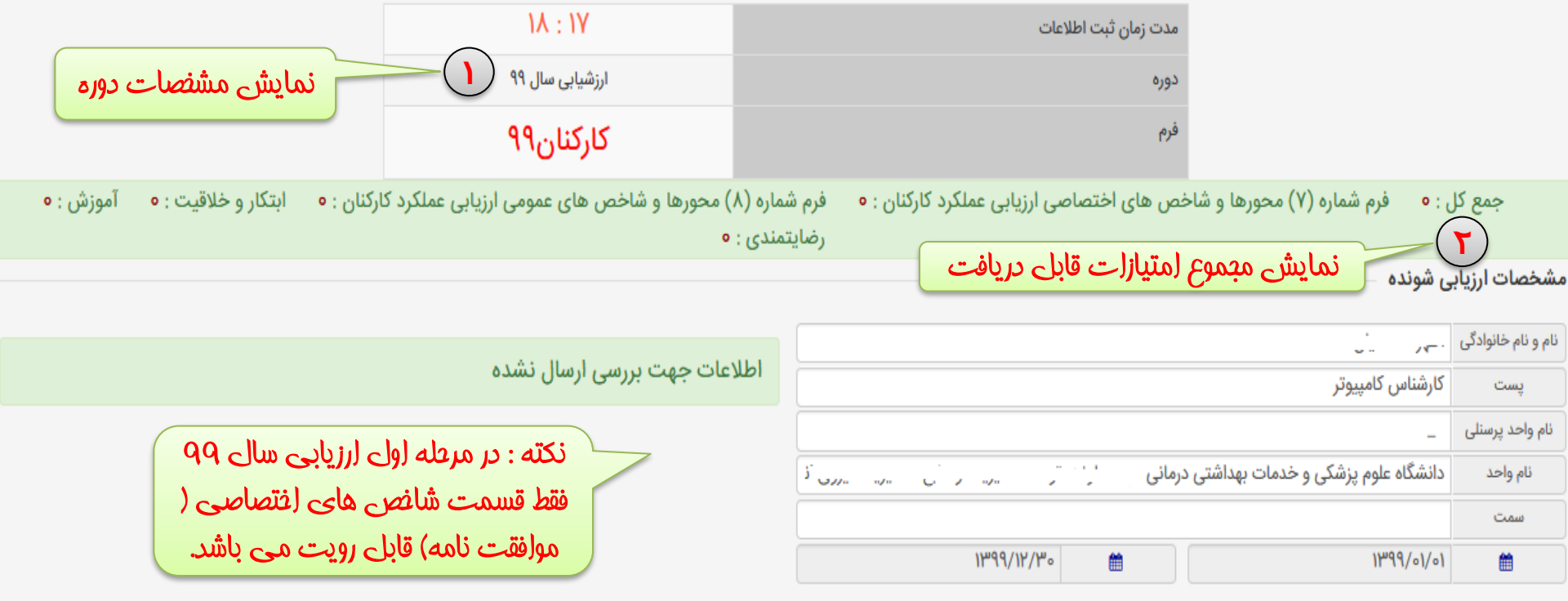

جمع كل @ حداكثر: ١٥٥ جمع كل: ٥

جمع

پست

نام واحد

سمت

巤

فرم شماره (۷) محورها و شاخص های اختصاصی ارزیابی عملکرد کارکنان ● حداکثر : ۵۰ ٪ جمع کل : ۰

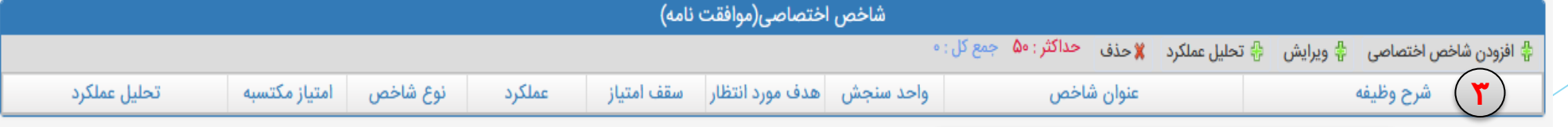

جهت ثبت نمودن شاخص های اختصاصی

ثبت موقت اطلاعات ثبت اطلاعات و ارسال به مرحله بعدی جهت بررسی انصراف از ثبت اطلاعات

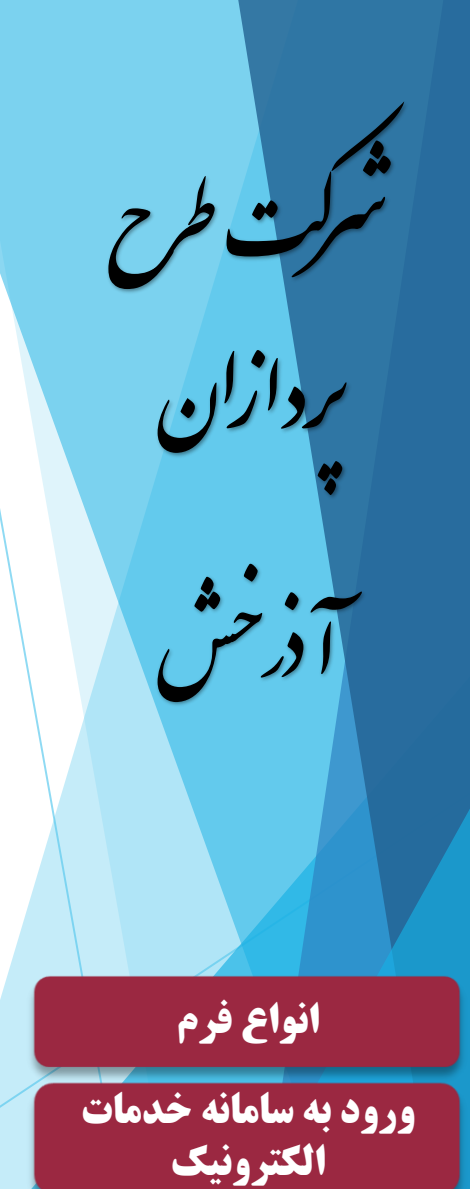

نام و نام خانوادگی

يست

نام واحد پرسنلی

نام وأحد

سمت

巤

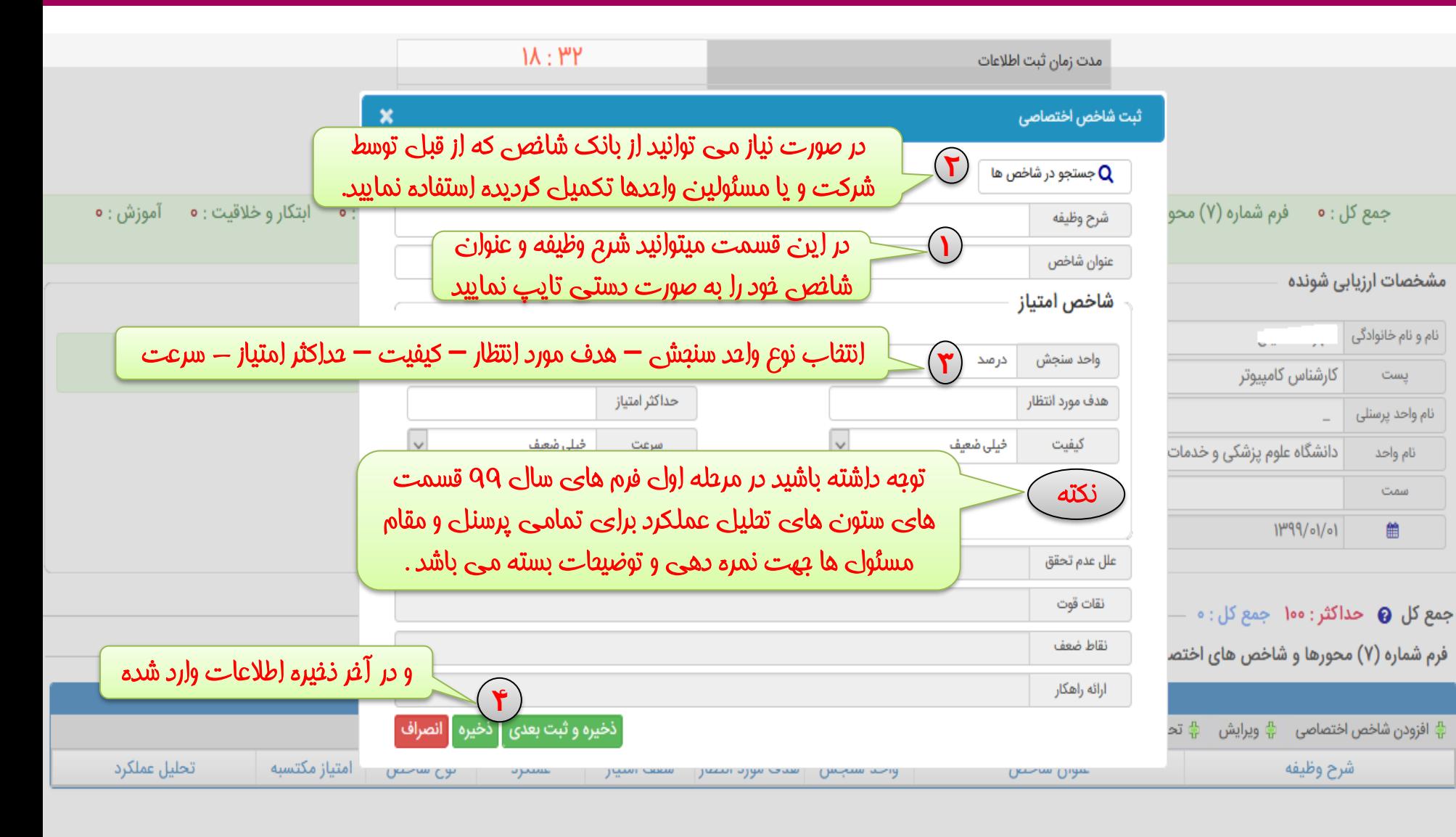

# **سامانه تحت وب ارزیابی عملکرد کارکنان دانشگاه**

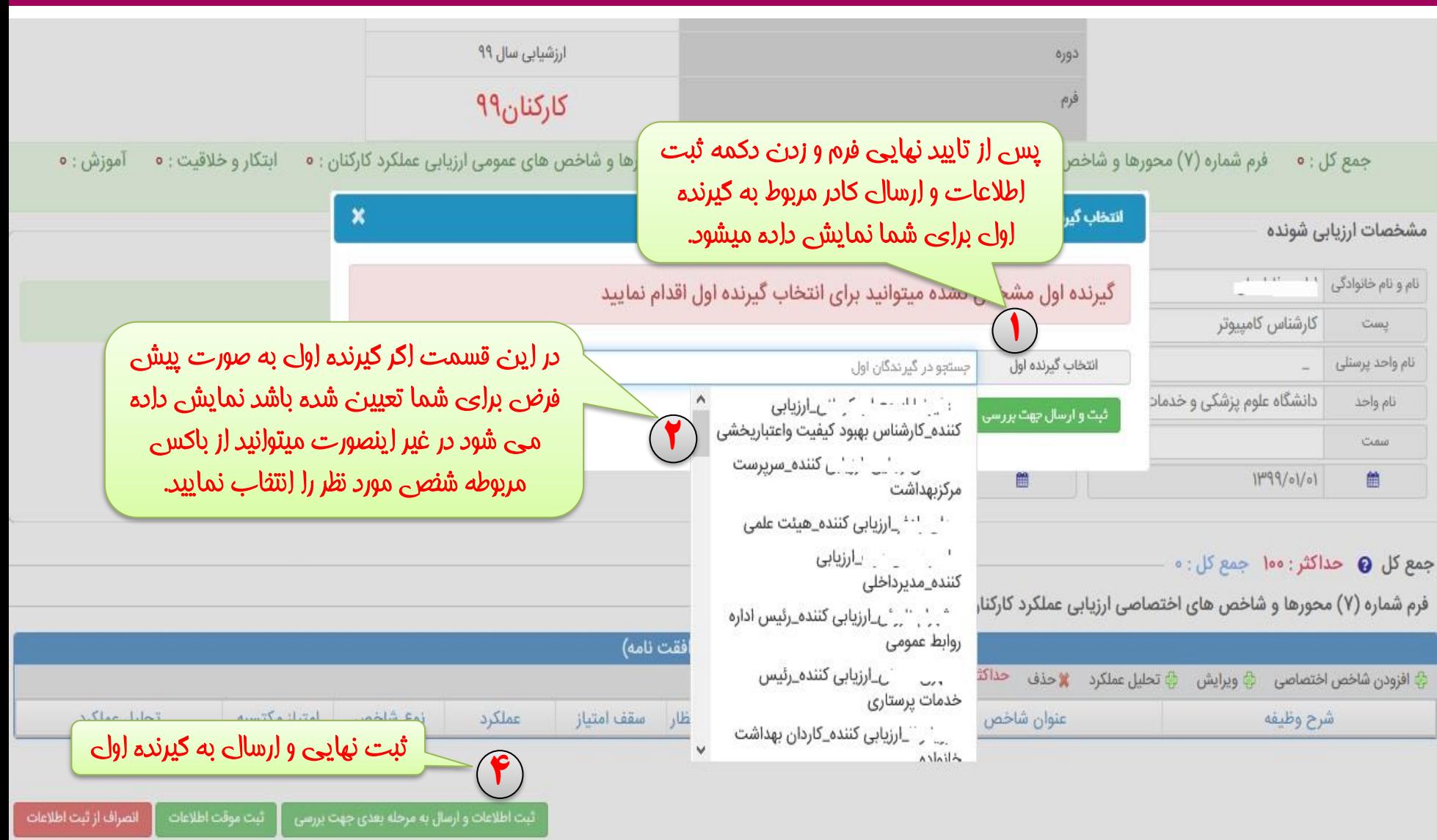

@ سیستمهای یکپارچه تحت وب شرکت طرح پردازان آذرخش

**تهیه شده توسط : شرکت طرح پردازان آذرخش**

**انواع فرم**

**[ورود به سامانه خدمات](#page-0-0)** 

**الکترونیک**

د<br>شرکت طرح

رپدازان

.<br>آذرخش

篇

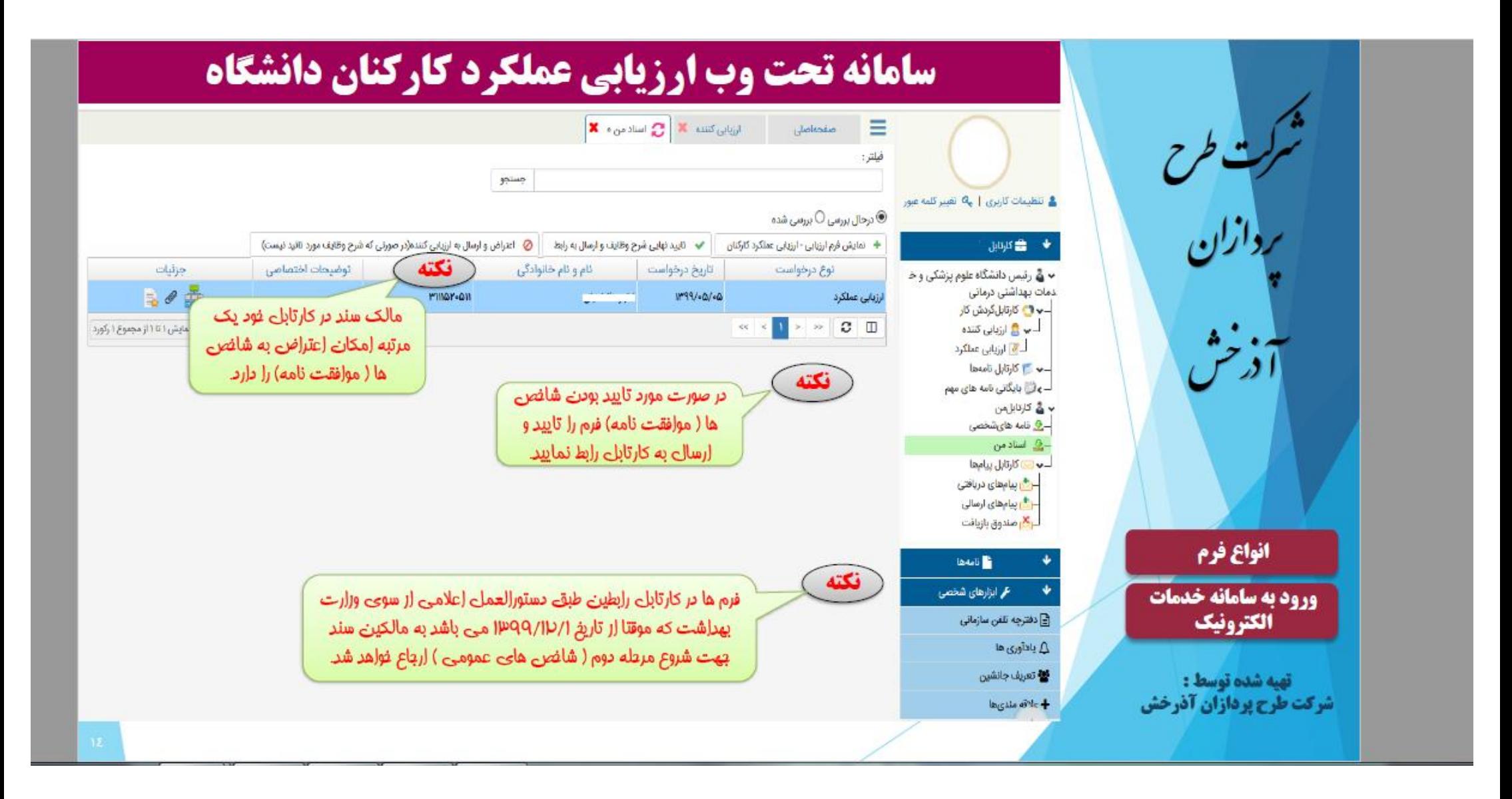